# **Quick Installation Guide**

AC1750 Wireless Dual Band Gigabit Router

**Archer C7** 

7106505288 REV3.0.0

Verify that the following LEDs are **5** on and stable before continuing with the configuration.

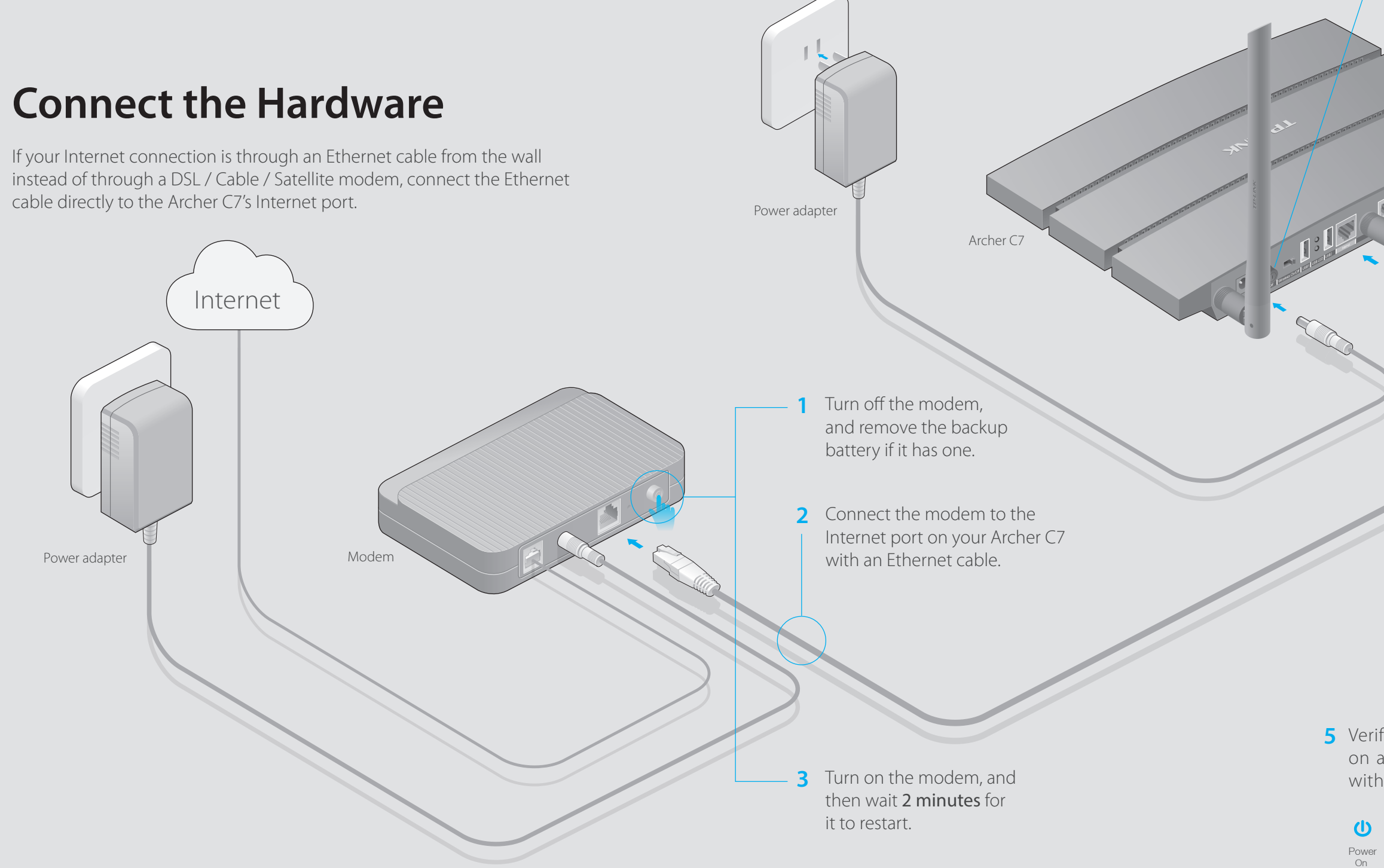

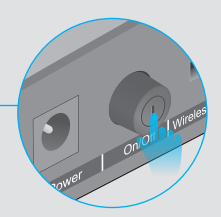

Note: If the 2.4G LED and 5G LED are off, please turn on the Wireless On/Off switch on the rear panel. And 5 seconds later check the LEDs again.

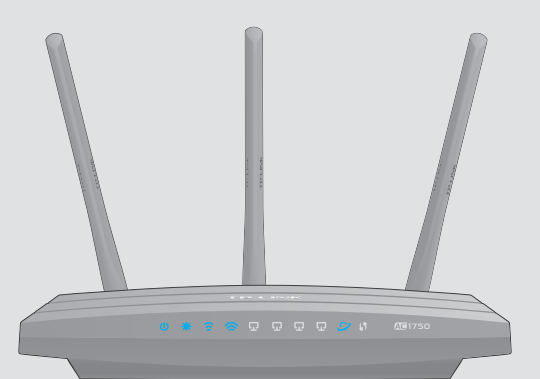

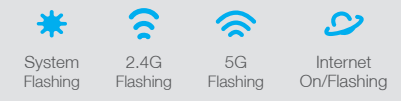

**4** Turn on the Archer C7.

## **FAQ (Frequently Asked Questions)**

### Q1. What can I do if the login window does not appear?

- A1. If the computer is set to a static or fixed IP address, change the setting to obtain an IP address automatically.
- A2. Verify that 'http://tplinkwifi.net' or 'http://192.168.0.1' is correctly entered in the web browser. Alternatively, enter 'http://192.168.1.1' in the web browser.
- A3. Use another web browser and try again.
- A4. Reboot your Archer C7 and try again.
- A5. Disable then reenable the network adapter in use.

### Q2. What can I do if I cannot access the Internet?

- A1. Check if the Internet is working properly by connecting a computer directly to the modem via Ethernet cable. If it is not, contact your Internet Service Provider.
- A2. Open a web browser, enter 'http://tplinkwifi.net' or 'http://192.168.0.1' and try to set up again.
- A3. Reboot your Archer C7 and try again.
- A4. For cable modem users, reboot the modem first. If the problem still exists, log in to the Web Management page of the Archer C7, and go to 'Advanced' -> 'Network' -> 'MAC Clone', click on 'Clone MAC Address' and then click on 'Save'.

### **B** Click 'Quick Setup' on the left menu, and click 'Next'. Select your Connection **Type and if you are unsure what your connection type is, select 'Auto-Detect'.** Click 'Next' and follow the instruction to continue.

A Enter 'http://tplinkwifi.net' or 'http://192.168.0.1' in the address bar of a web browser. **Use 'admin' for both user name and password,** and then click on 'Login'.

### Q3. How do I restore the Archer C7 to its factory default settings?

- A1. While the Archer C7 is powered on, press and hold the 'Reset/WPS' button on the back until the power LED  $\Phi$  blinks.
- A2. Log in to the Web Management page of the Archer C7, and go to 'Advanced' -> 'System tools'->'Factory Defaults', click 'Restore', then wait until the loading progress bar completes.

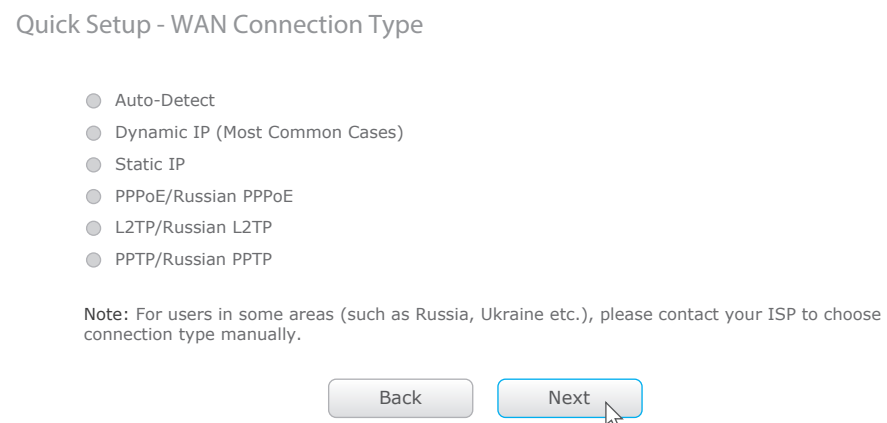

- View information about the clients on your network.
- Block network access from specific users or devices.
- Set up Parental Control with access time and content restrictions.
- Change the basic wireless network settings easily.

### Q4. What can I do if I forget my web management password?

A. Restore the Archer C7 to its factory default settings and then use the default User Name and Password 'admin' to log in.

- 1 Scan the QR code and download the TP-LINK Tether App from the Apple App Store or Google Play.
- 2 Ensure your smart device is wirelessly connected to the home network.
- 3 Launch the Tether App, and start managing your home network.

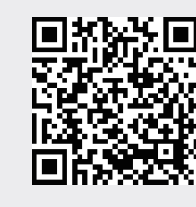

### Q5. What can I do if I forget my wireless network password?

A. Log in to the Archer C7's Web Management page, and then go to 'Basic'->'Wireless' to obtain the wireless password.

### **2. Configure the Archer C7 with a web browser**

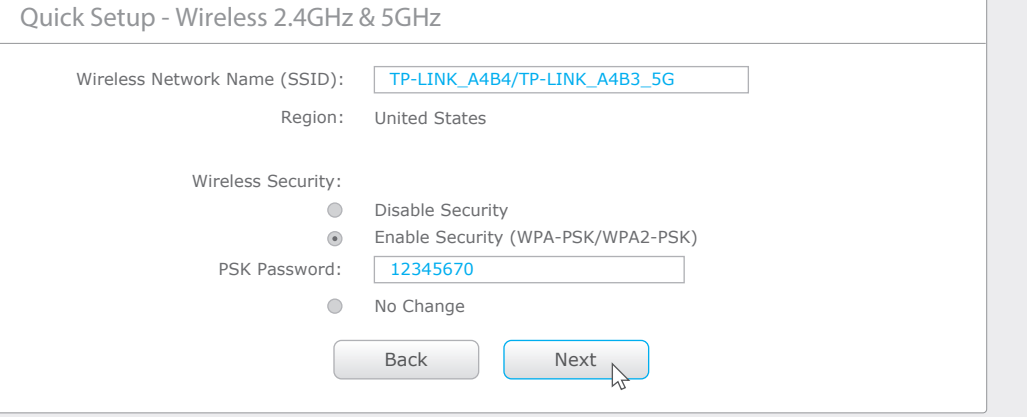

Use the USB ports for media sharing, storage sharing and printer sharing across your local network. You can also set up an FTP server to access your files remotely through the Internet.

#### Note: If the login window does not appear, please refer to FAQ->Q1.

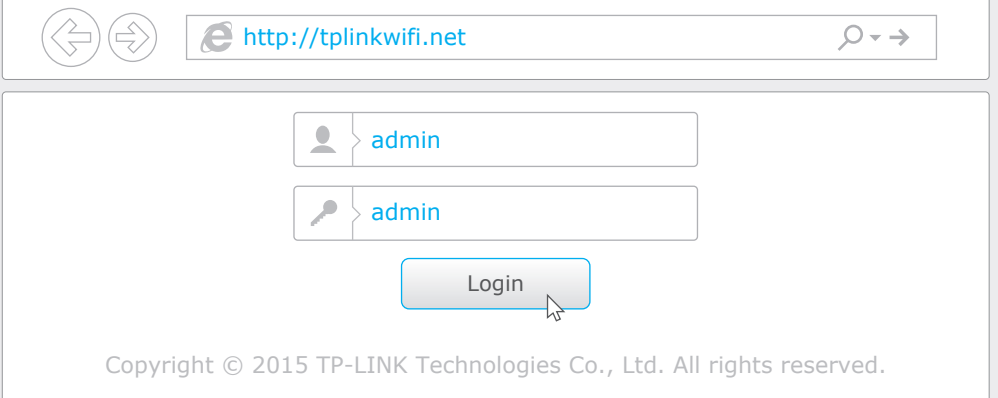

TP-LINK's Tether app lets you conveniently access the router and:

### **Then, how to begin?**

### **Configure via Tether App**

### E **Finish the configuration**.

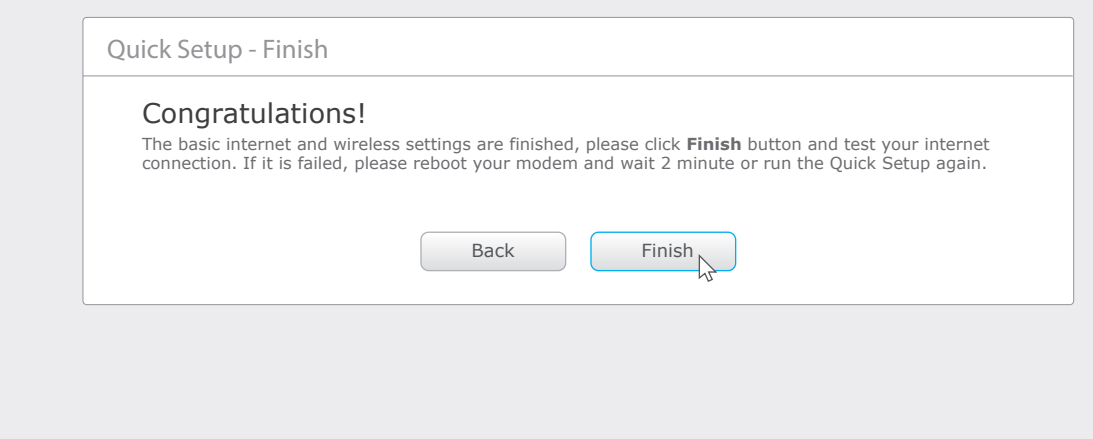

Note: You may customize your 2.4GHz/5GHz wireless network name and password. Once done, the wireless connection will disconnect automatically, and you must then use the new wireless network name/password to regain access to the Internet.

### C **Choose the frequency you prefer and then click Next.**

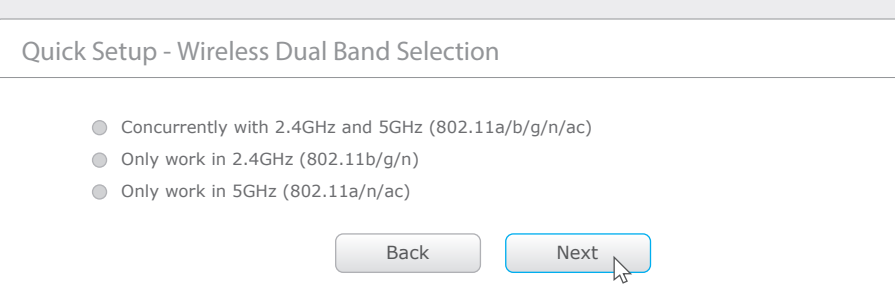

### **D** Verify or Change the Wireless Network Settings. Click 'Next' to continue.

attatched in the package, visit the website http://tp-link.com/app/usb, or simply scan the QR code with your smart devices.

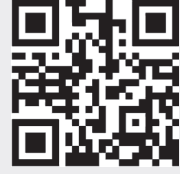

# **USB Features**

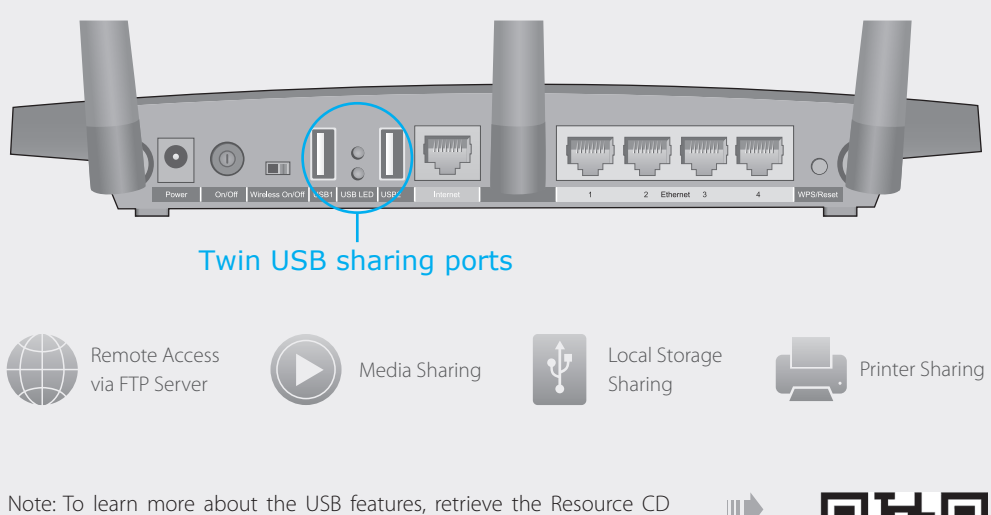

**Wired**

### **Wireless**

**1. Connect your computer to the Archer C7 (Wired or Wireless)**

## **Configure via Web Browser**

Use the default wireless network name (SSID) and password printed on the product label at the bottom of the Archer C7 to connect wirelessly.

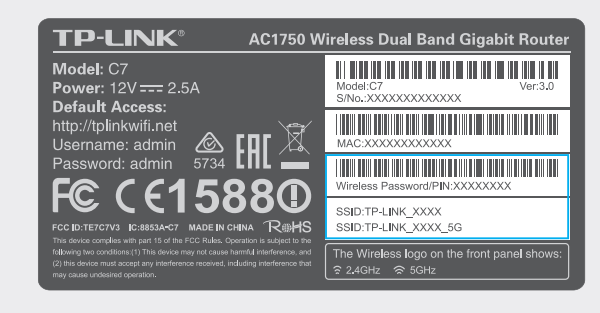

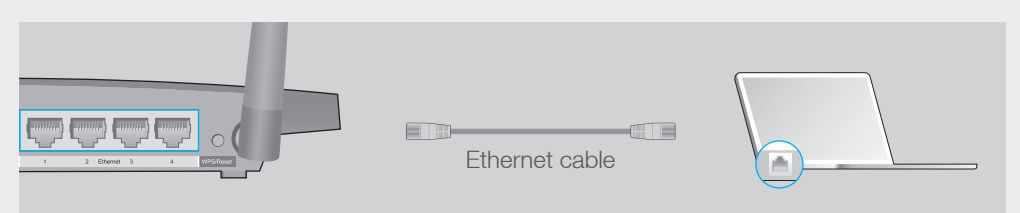